## **4.2.5.1.6. Установка минимальных заказов на торговые точки**

ത **В статье описывается обработка «Установка минимальных заказов» в конфигурации «Агент Плюс: Управление дистрибуцией» для настройки ограничений возможности формировать заказ в мобильном приложении «Агент Плюс: Мобильная торговля» на количество товаров меньше запланированных.**

В конфигурации **«Агент Плюс: Управление дистрибуцией»** можно установить для торговой точки минимальное количество товаров для заказа. И если Агент сформирует в мобильном приложении **«Агент Плюс: Мобильная торговля»** заказ на меньшее количество товарных позиций, то документ не будет проведен.

Для установки минимальных заказов на торговые точки по количеству откройте в панели меню раздел **«Нормативносправочная информация» «Клиенты»**, где в списке справочников нажмите ссылку **«Торговые точки»**.

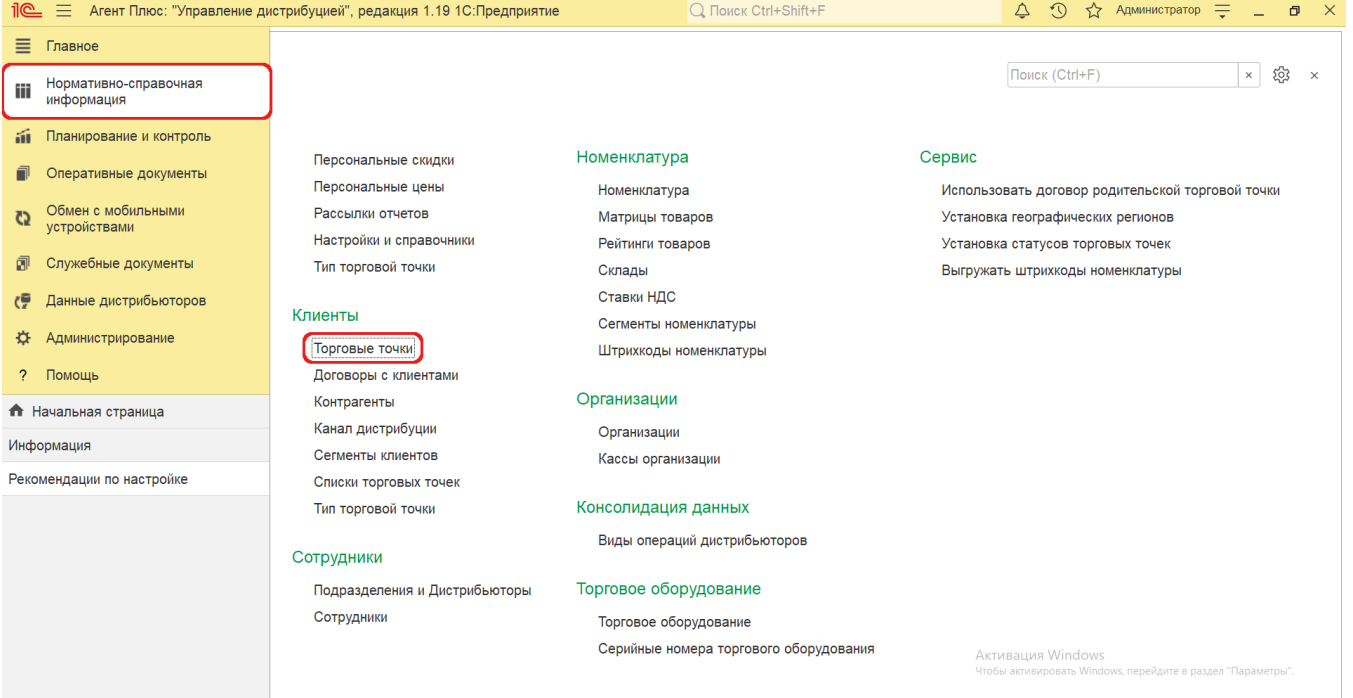

Для указания плана по минимальному заказу количества товаров в торговых точках нажмите на верхней панели кнопку **«Устано вка минимального заказа»**.

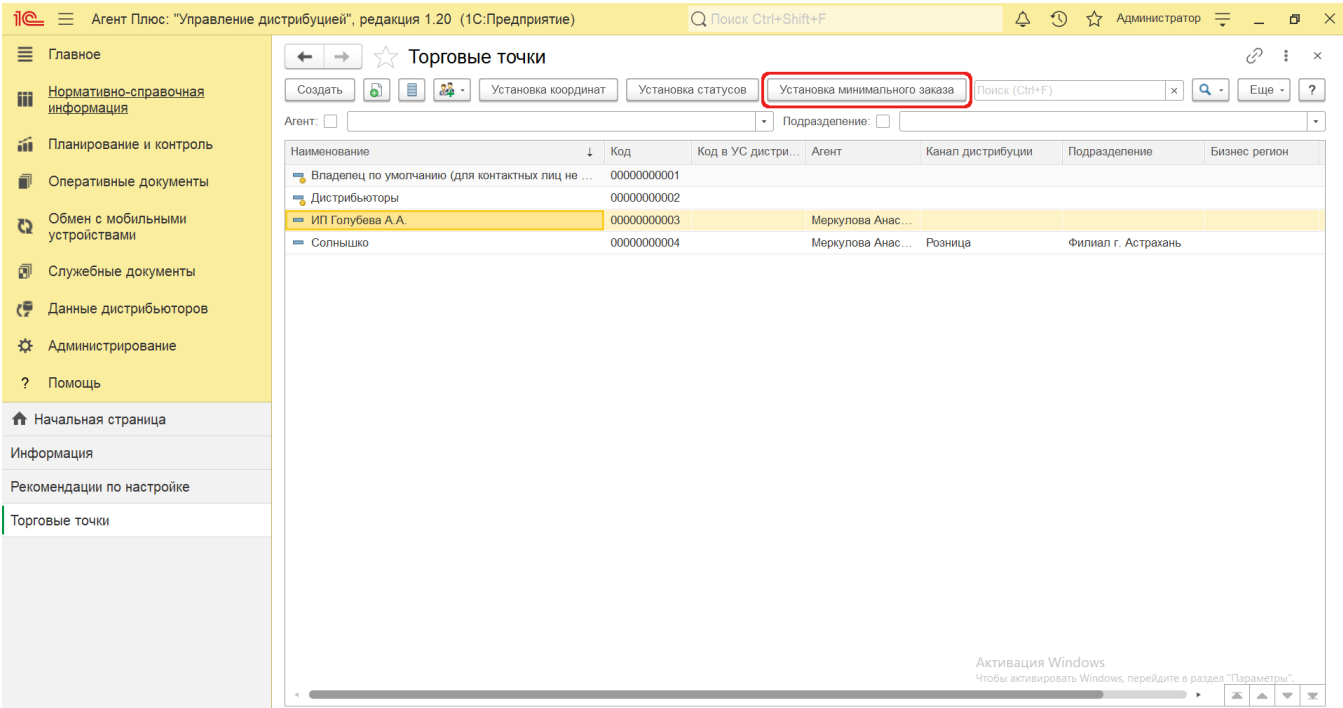

Открыть обработку можно также в разделе **«Планирование и контроль» «Справочники»**, где в списке справочников выберите [«Минимальный заказ на торговую точку»](https://agentplus.tech/pages/viewpage.action?pageId=28475483) и нажмите на верхней панели кнопку **«Установка минимального заказа»**.

В окне обработки **«Установка минимального заказа»** заполните необходимые параметры:

- В поле **«Период действия»** нажмите кнопку выбора и укажите даты начала и окончания действия плана по количеству (обязательно для заполнения).
- В поле **«Канал дистрибуции»** нажмите кнопку выбора и укажите значение из справочника [«Каналы дистрибуции»](https://agentplus.tech/pages/viewpage.action?pageId=56135185) (нео бязательно для заполнения). Тогда значения, указанные в поле **«Общий минимальный заказ (количество)»**, будут применены только для торговых точек с выбранным каналом дистрибуции.
- В поле **«Формат»** нажмите кнопку выбора и укажите значение из справочника [«Форматы»](https://agentplus.tech/pages/viewpage.action?pageId=56135187) (необязательно для заполнения). Тогда значения, указанные в поле **«Общий минимальный заказ (количество)»**, будут применены только для торговых точек с выбранным форматом.
- В поле **«Тип торговой точки»** нажмите кнопку выбора и укажите значение из справочника [«Тип торговой точки»](https://agentplus.tech/pages/viewpage.action?pageId=56135189) (необ язательно для заполнения). Тогда значения, указанные в поле **«Общий минимальный заказ (количество)»**, будут применены только для торговых точек с выбранным каналом дистрибуции.
- В поле **«Торговые точки»** нажмите кнопку выбора и укажите значение из справочника [«Торговые точки»](https://agentplus.tech/pages/viewpage.action?pageId=47647600) (необязатель но для заполнения). Можно выбрать несколько торговых точек.
- В поле **«Общий минимальный заказ (количество)»** введите цифровое значение.
- Нажмите кнопку **«Сформировать минимальные заказы на торговые точки»**, результат отобразится в справочнике [«](https://agentplus.tech/pages/viewpage.action?pageId=28475483) [Минимальный заказ на торговую точку»](https://agentplus.tech/pages/viewpage.action?pageId=28475483) и будет действовать в указанный период.

 Если в форме **«Установка минимального заказа»** не указаны каналы дистрибуции, формат, тип торговой точки и не выбраны какие-либо торговые точки, то значение, указанное в поле **«Общий минимальный заказ (количество)»**, будет применено для всех торговых точек.

По умолчанию в поле **«Ответственный»** отображается пользователь, во время сеанса которого производится установка. Для указания пользователя, который будет отслеживать состояние либо назначен ответственным, нажмите кнопку выбора. Откроется справочник [«Пользователи».](https://agentplus.tech/pages/viewpage.action?pageId=47647832)

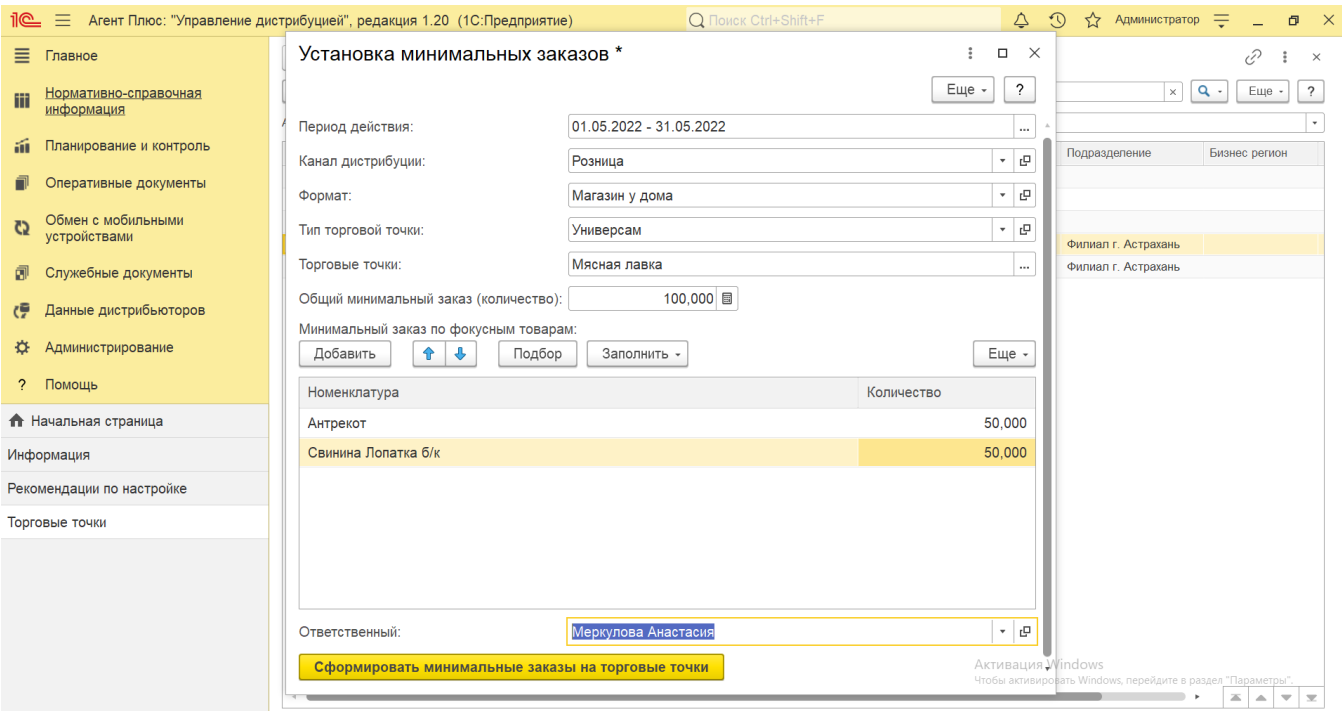

Минимальный заказ по фокусным товарам можно сформировать в табличной части, выбрав значения из справочника [«Номенклат](https://agentplus.tech/pages/viewpage.action?pageId=47647567) [ура»](https://agentplus.tech/pages/viewpage.action?pageId=47647567) и указав количество.

Чтобы подобрать несколько элементов из справочника [«Номенклатура»,](https://agentplus.tech/pages/viewpage.action?pageId=47647567) нажмите кнопку «**Подбор»**, выделите элементы с помощью мыши и клавиш Shift или Ctrl и нажмите кнопку **«Выбрать»**. Пока выбор продолжается, окно остается открытым, и чтобы его закрыть нажмите кнопку в виде крестика в правом верхнем углу.

Чтобы добавить один элемент из справочника [«Номенклатура»,](https://agentplus.tech/pages/viewpage.action?pageId=47647567) нажмите кнопку **«Добавить»**, выделите наименование номенклатуры с помощью мыши и нажмите кнопку **«Выбрать»**. Окно закроется, и выбранные значения появятся в табличной части документа.

Нажав кнопку **«Заполнить»**, можно добавить в табличную часть сразу множество номенклатурных позиций, объединенных по общим признакам:

- **«по категории товаров»**
- **«по сегментам товаров»**
- **«по минимальному заказу на торговую точку»**

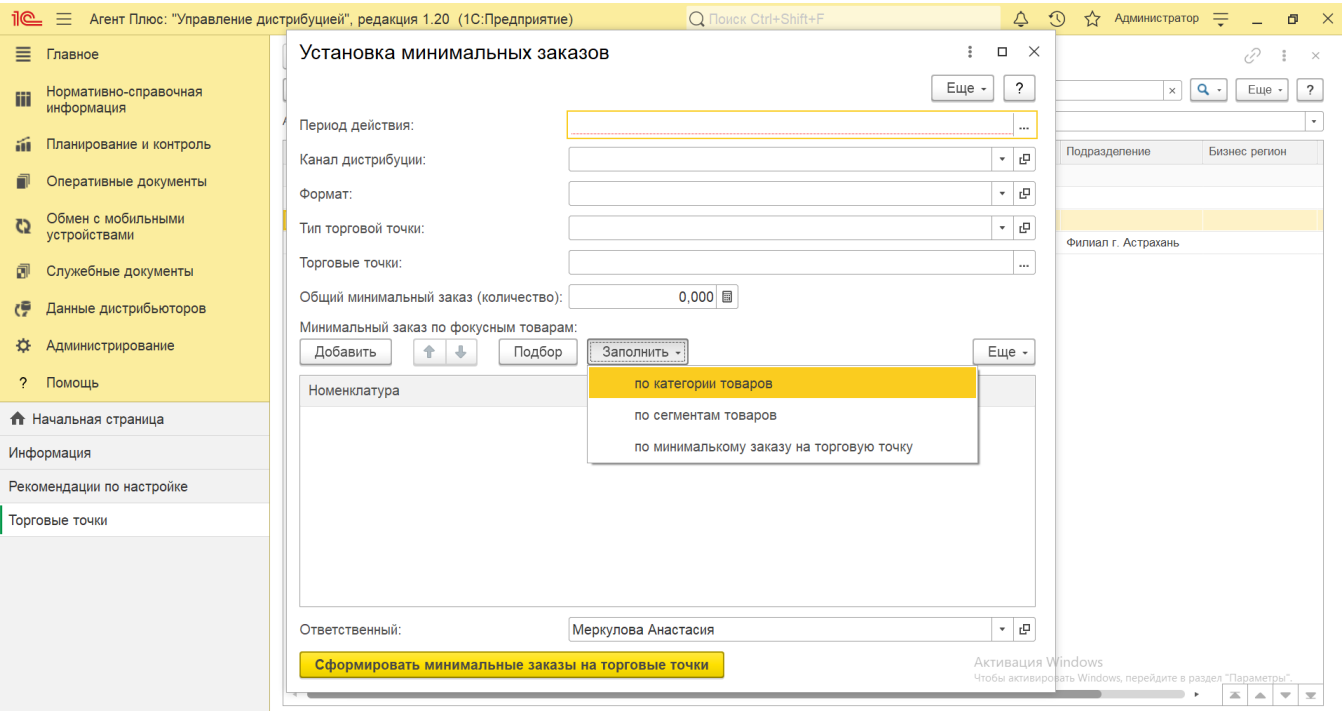

Для установки обязательного минимального заказа на торговую точку по сумме следует включить флажок параметра **« Использовать сумму как минимальный заказ на торговую точку»** в разделе **«Планирование и контроль» «П ланы продаж на торговые точки»** на вкладке **«Прочее»**. Тогда в МТ Агента суммы продаж на день будут отображаться в соответствии с указанными суммами в документе [«Планы продаж на торговые точки»](https://agentplus.tech/pages/viewpage.action?pageId=56132287). И если Агент сформирует в приложении [«Агент Плюс: Мобильная торговля»](https://agentplus.tech/pages/viewpage.action?pageId=51184311) заказ на меньшую сумму, то документ не будет проведен.

## **Связанные страницы**

[Справочник «Торговые точки»](https://agentplus.tech/pages/viewpage.action?pageId=47647600)

[Минимальный заказ на торговую точку](https://agentplus.tech/pages/viewpage.action?pageId=28475483)

[Справочник «Пользователи»](https://agentplus.tech/pages/viewpage.action?pageId=47647832)

[Справочник «Номенклатура»](https://agentplus.tech/pages/viewpage.action?pageId=47647567)